4 Touch screen

1 Startpage / home button 2

Active task status

3 Device status

> **2 II** Lokale gebruiker Accountadministrati

## Control panel

5

Login - log out 6 Power button (on, off, energy saving) 7 Reset apps

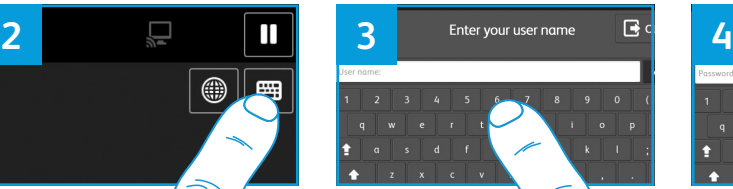

**OK** to confirm. select **OK** to confirm.

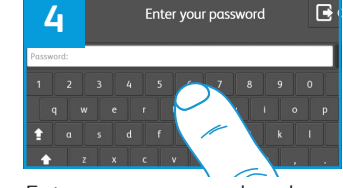

# Xerox® AltaLink® C8055 User instructions

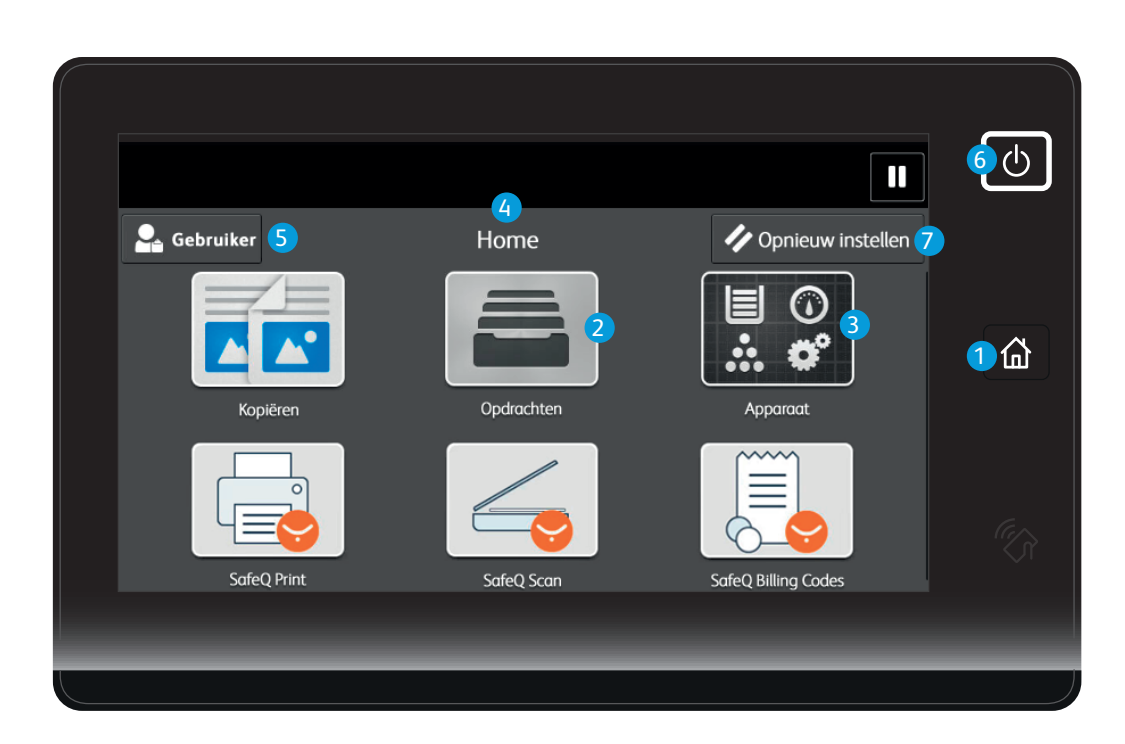

Follow the Sign in procedure place the originals at the ADF,<br>as described. Automatic Document Feeder Automatic Document Feeder, or on the platen glass.

Touch the 'your name 'icon. Then select **Afmelden**.

### Sign out

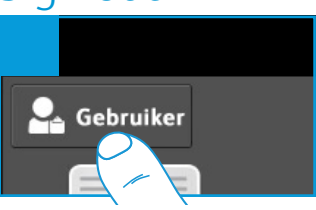

You are now able to use all available options.

Select **Scannen** to activate Select scan options. Select **Scan** the process.

If you don't have a TUD card, Enter your NetID and select Enter your password and select the keyboard icon

Use your TUD card and touch the card reader icon.

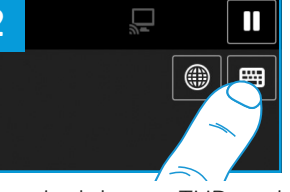

#### Sign in

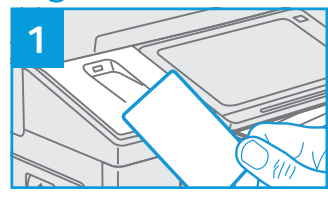

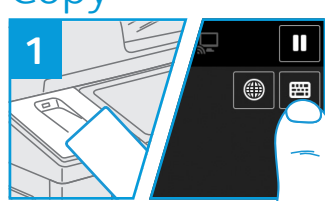

Follow the Sign in procedure

Select **Start** to process the job

.

needed.

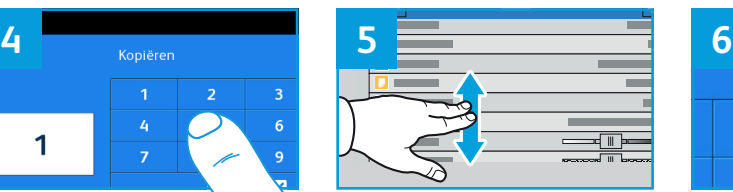

Enter the number of copies Select the options as desired.

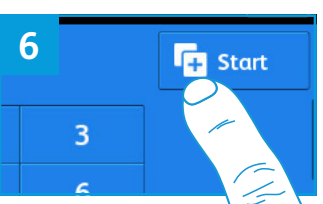

### Copy

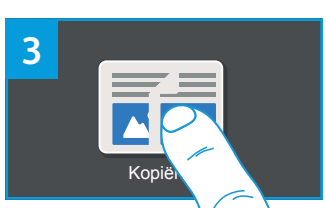

Select **Kopiëren**.

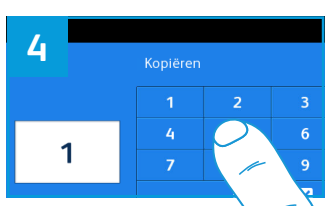

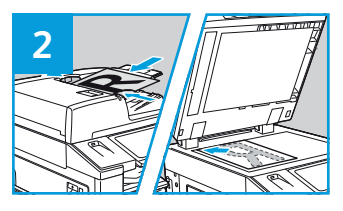

activate the process.

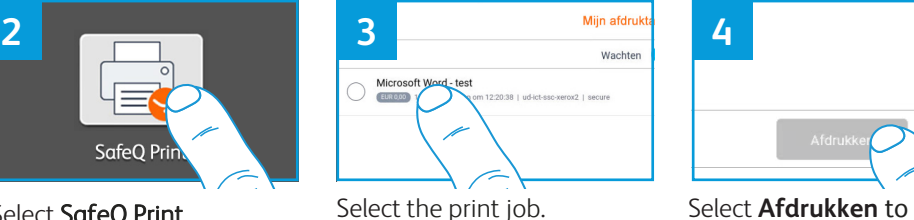

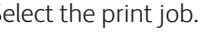

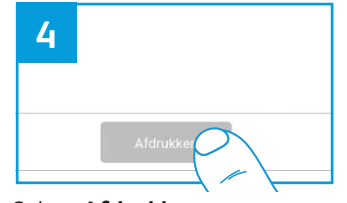

#### Printing

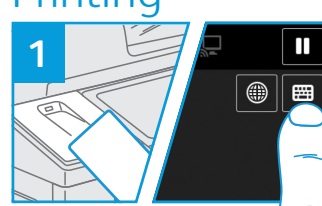

Follow the Sign in procedure as described.

# SafeQ Pri

or

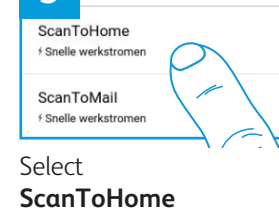

**ScanToMail**.

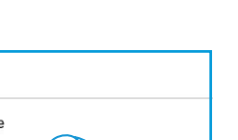

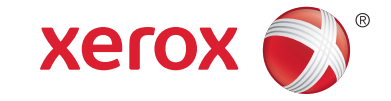

©2018 Xerox Corporation. All rights reserved. Xerox®, Xerox® and Design® and AltaLink® are trademarks of Xerox Corporation in the United States and/or other countries.

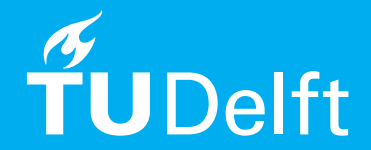

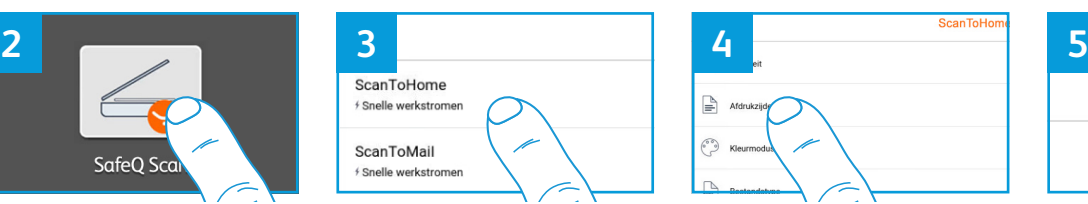

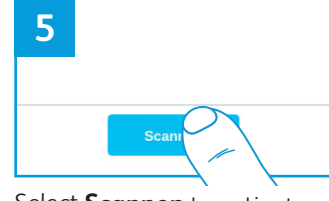

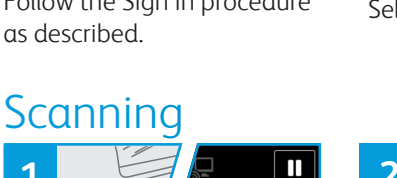

 $\mathbb{O}$ 

**1**

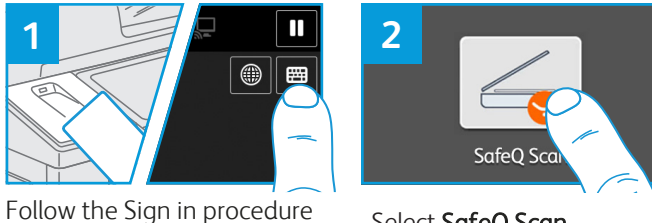

as described.

Select SafeQ Print.

Select SafeQ Scan.